# **GUÍA DE CONTENIDO DIGITAL ACCESIBLE**

 $\checkmark$  /

## Editores

Javier Gómez Arbonés Jordi L. Coiduras

#### Autores

Mireia Ribera, Afra Pascual, Marina Salse, Llúcia Masip, Toni Granollers, Juan M. López, Marta Oliva, Rosa Gil, Roberto Garcia, Juan M. Gimeno, Jonathan Chiné, Anna Comas

Guía de Sakai

Edición en castellano UOC

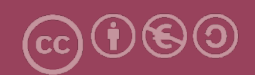

## **Editores**

#### **Xavier Gómez Arbonés.**

Vicerrector del Estudiantado. Universidad de Lérida.

#### **Jordi L. Coiduras Rodríguez.**

Responsable de la Unidad UdLxTothom. Universidad de Lérida.

#### **Autores**

Mireia Ribera, Afra Pascual, Marina Salse, Llúcia Masip, Toni Granollers, Juan Miquel López, Marta Oliva, Rosa Gil, Roberto García, Juan Manuel Gimeno, Jonathan Chiné, Anna Comas

A partir de la idea original y materiales de Mireia Ribera.

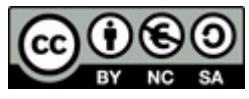

Este documento tiene una licencia **Reconocimiento-No Comercial-Compartir-Igual 3.0 de Creative Commons.** Se permite la reproducción, distribución y comunicación pública siempre que se cite el autor y no se haga un uso comercial. La creación de obras derivadas también está permitida siempre que se difundan con la misma licencia. La licencia completa se puede consultar en: http://creativecommons.org/licenses/by-nc-sa/3.0/es/legalcode.es

# **SUMARIO**

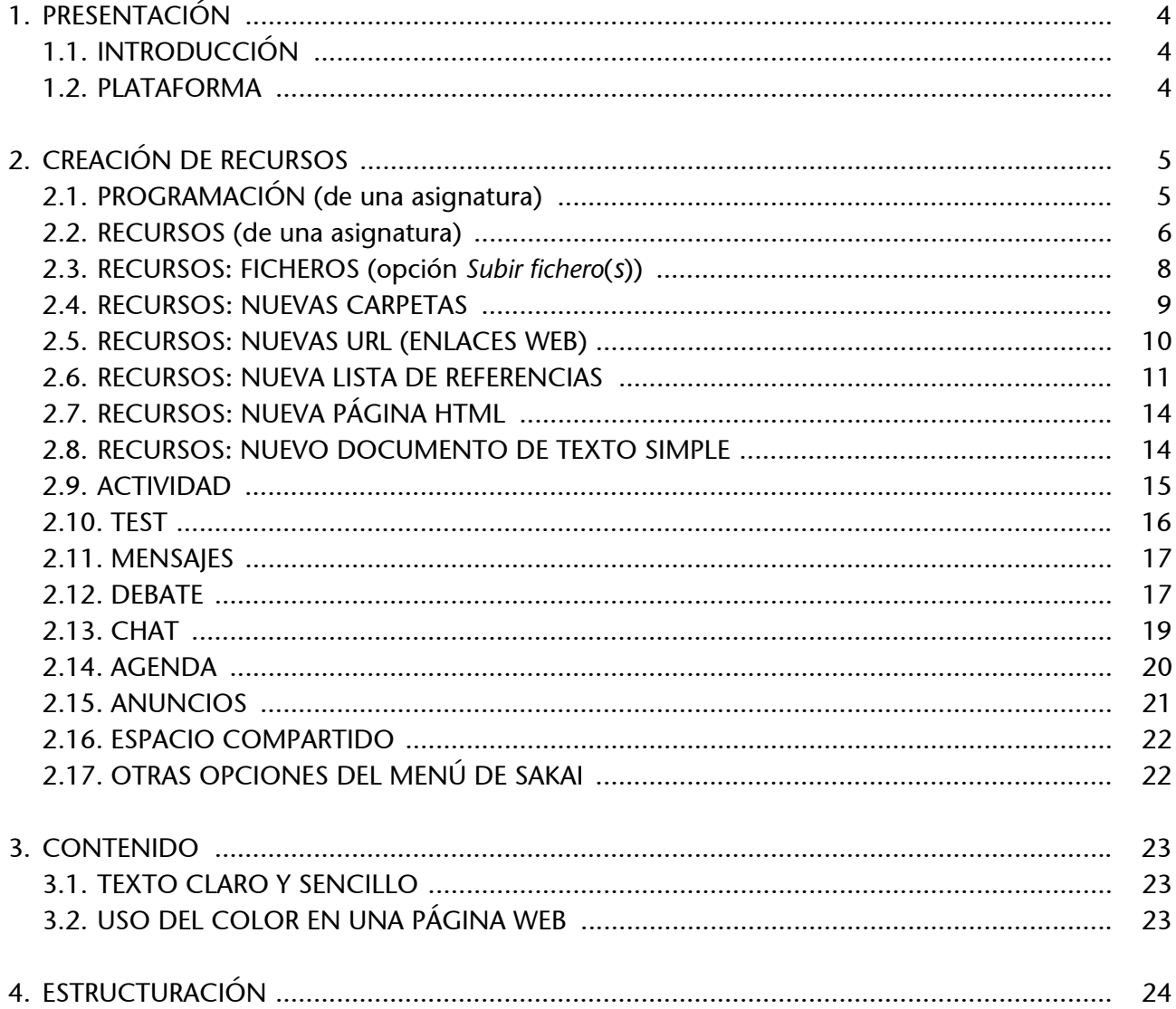

# <span id="page-3-0"></span>1. PRESENTACIÓN

Esta guía muestra el proceso de creación de contenido accesible con la plataforma Sakai.

## <span id="page-3-1"></span>**1.1. INTRODUCCIÓN**

En esta guía se presenta el **proceso de creación de contenido web de la forma más accesible** posible, de acuerdo con las restricciones de accesibilidad que presenta la plataforma Sakai.

La guía para introducir contenido accesible en Sakai está dividida en secciones para cada tipo de contenido que ofrece la plataforma desde el menú principal.

Este documento se ha dividido en las siguientes secciones:

- **Creación de recursos** (**punto 12.2 de la Guía de Sakai**): La plataforma Sakai permite crear diferentes recursos internos que facilitan la creación del contenido web.
- **Creación de contenido accesible** (**punto 12.3 de la Guía de Sakai**): Es importante asegurarse de que, cuando se escribe un documento, la accesibilidad se tenga en cuenta desde el principio.
- **Estructuración del documento** (**punto 12.4 de la Guía de Sakai**): Es fundamental una correcta estructuración para que los usuarios con algún tipo de discapacidad puedan acceder de forma directa a todas las partes del documento.

## <span id="page-3-2"></span>**1.2. PLATAFORMA**

Para describir los pasos de esta guía, se ha utilizado la siguiente plataforma:

#### **Plataforma utilizada:**

• Sakai - versión 2.5.3 (http://sakai.udl.cat/portal)

# <span id="page-4-0"></span>2. CREACIÓN DE RECURSOS

## <span id="page-4-1"></span>**2.1. PROGRAMACIÓN (de una asignatura)**

La programación se puede definir como un conjunto de decisiones que el profesor toma antes de empezar a diseñar la asignatura. Sirve al estudiante para situarse en la materia, conocer qué tendrá que hacer, qué recursos trabajará y cómo será evaluado.

#### **Pasos que hay que seguir**

**Paso 1:** Seleccionar la opción del menú principal.

Escogemos del menú principal la opción *MENÚ: Programación*.

▶ Paso 2: Seleccionar la opción Crear/Editar.

Seleccionamos la opción *Crear/Editar*.

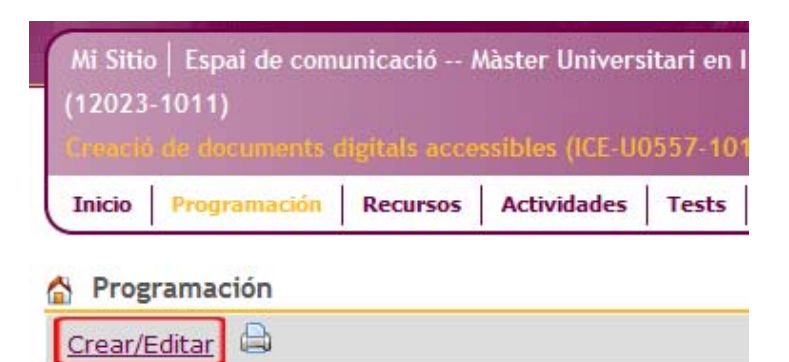

*Imagen 5. Opción para crear una nueva programación*

T **Paso 3:** Seleccionar la opción *Añadir*.

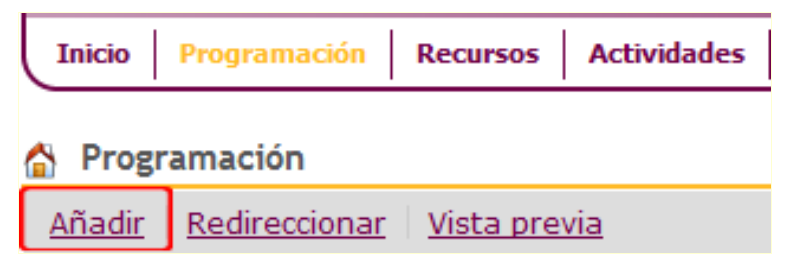

*Imagen 6. Menú para añadir una nueva programación*

**Paso 4:** Rellenar el formulario con los campos pertinentes.

Rellenamos el campo del título y el cuerpo del texto con la ayuda del editor de texto web y seleccionamos *Guardar borrador*.

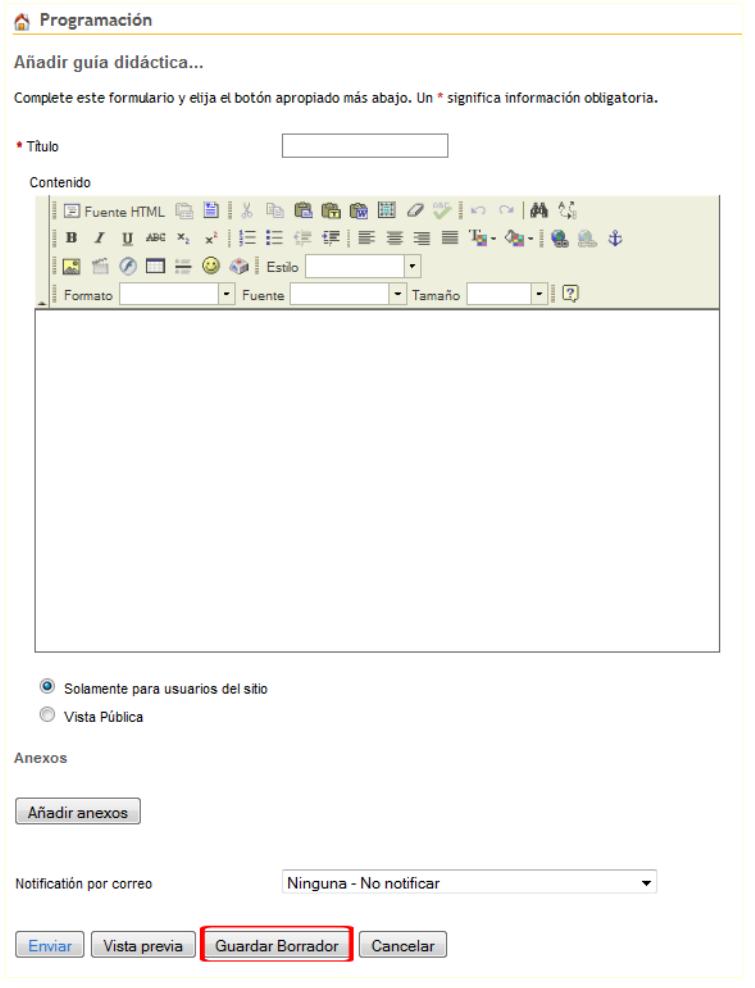

*Imagen 7. Pantalla para crear una nueva programación*

Una vez que se decida que la página ya puede ser pública, hemos de seleccionar *Enviar*.

#### **Hay que tener en cuenta**

Para crear contenido accesible con el editor de texto, hay que seguir las instrucciones de la **Guía de editor web FCK Editor**.

## <span id="page-5-0"></span>**2.2. RECURSOS (de una asignatura)**

Los recursos pueden definirse como el conjunto de temáticas que se tratan en el desarrollo de la materia.

#### **Pasos que hay que seguir**

**Paso 1:** Seleccionar la opción del menú principal.

Seleccionamos del menú principal la opción *Recursos*.

Paso 2: Crear un nuevo recurso.

Seleccionamos la opción *Añadir* que aparece a la carpeta principal:

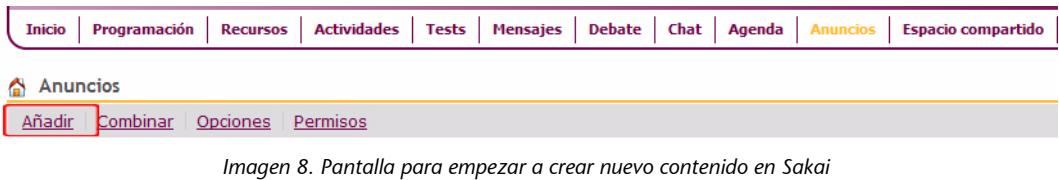

Una vez seleccionada la opción *Añadir*, aparecen las siguientes opciones:

Hacer clic sobre *Añadir* para ver todos los tipos de recursos que se pueden crear.

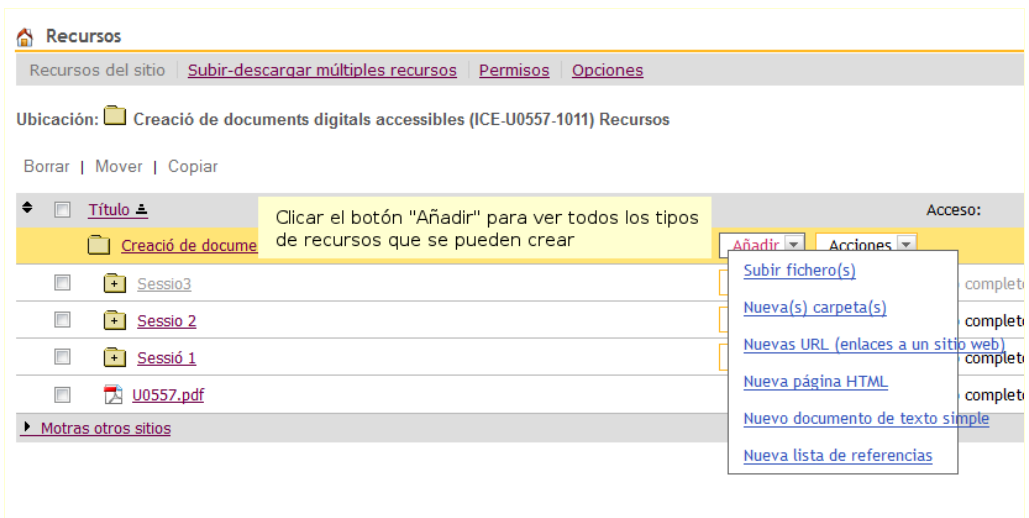

*Imagen 9. Menú del tipo de contenido que se puede crear*

En las siguientes secciones se detalla el proceso que hemos de seguir para crear los diferentes tipos de recursos de forma accesible.

## **2.3. RECURSOS: FICHEROS (opción** *Subir fichero***(***s***))**

<span id="page-7-0"></span>Esta opción permite incorporar documentos PDF, documentos Word, imágenes u otros ficheros en la asignatura.

#### **Pasos que hay que seguir**

▶ Paso 1: Seleccionar del menú la opción *Subir fichero*(*s*).

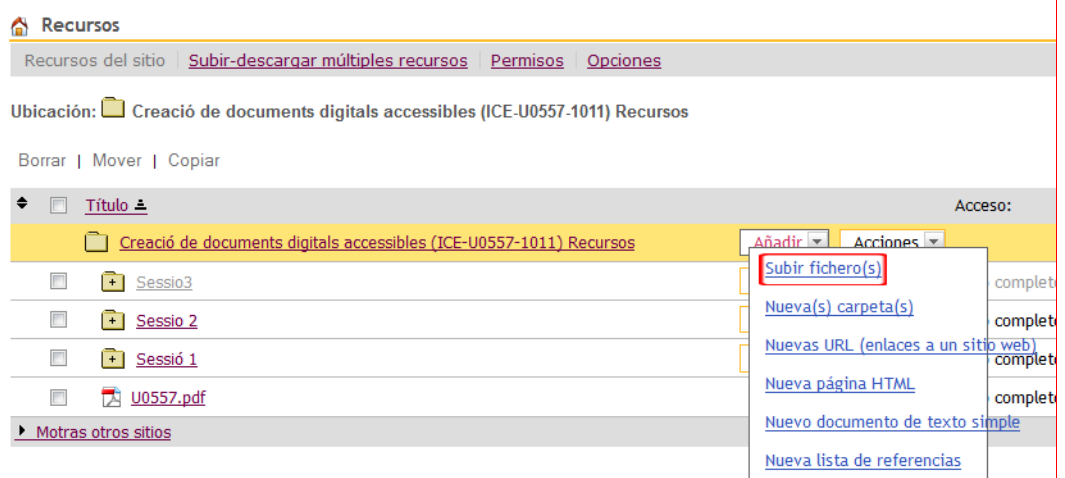

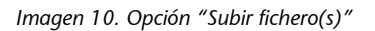

Paso 2: Subir el fichero.

Por medio de la opción *Examinar*, seleccionamos el fichero que se quiere subir al servidor.

**Paso 3: Rellenar los campos pertinentes.** 

Rellenamos el campo *Nombre a mostrar* con un título representativo del fichero y seleccionamos *Subir ficheros ahora*.

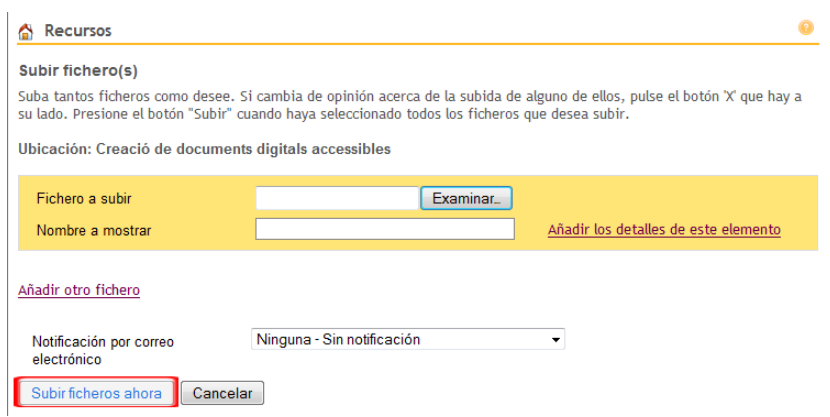

*Imagen 11. Pantalla para subir ficheros*

#### **Hay que tener en cuenta**

El enlace *Añadir los detalles de este elemento* permite añadir una descripción del fichero y otros datos de identificación que se pueden recuperar después con el *MENÚ: Acciones - Revisar las propiedades*.

#### <span id="page-8-0"></span>**2.4. RECURSOS: NUEVAS CARPETAS**

Las carpetas permiten organizar u ordenar los demás tipos de recursos en grupos.

#### **Pasos que hay que seguir**

**Paso 1:** Seleccionar la opción del menú de recursos.

Seleccionamos del menú de recursos la opción *Nueva(s) carpeta(s)*.

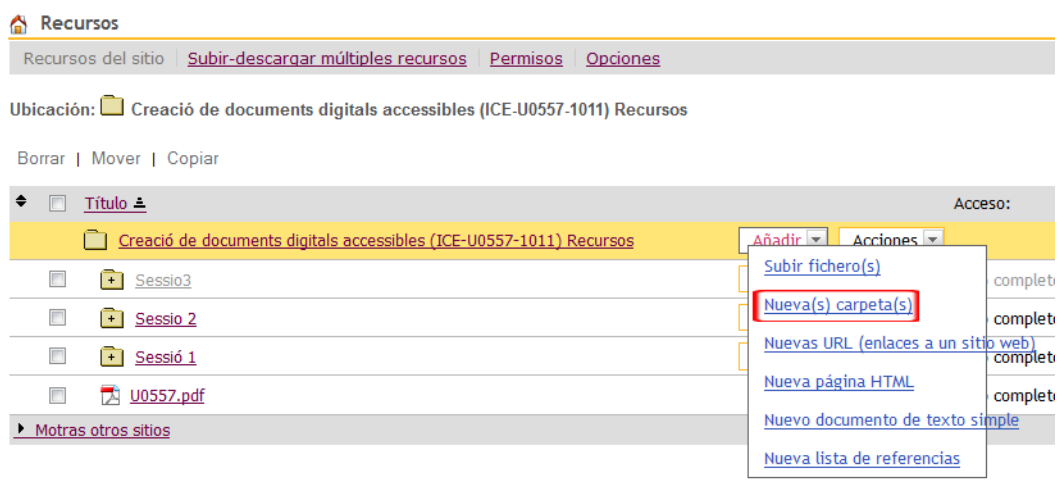

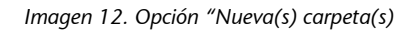

#### Paso 2: Rellenar los campos.

Escribimos en el campo *Nombre de la carpeta* y seleccionamos *Crear las carpetas ya*.

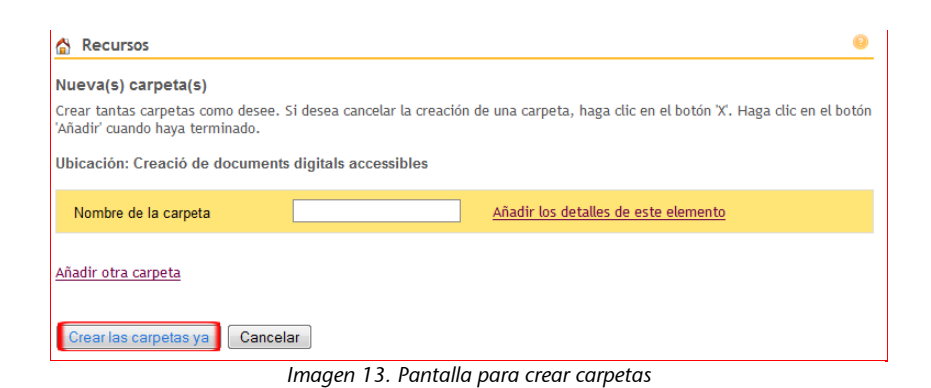

#### **Hay que tener en cuenta**

El enlace *Añadir los detalles de este elemento* permite añadir datos identificativos de la carpeta y otros datos de identificación que se pueden consultar después en el listado de recursos con el *MENÚ: Acciones - Revisar las propiedades.*

## <span id="page-9-0"></span>**2.5. RECURSOS: NUEVAS URL (ENLACES WEB)**

Este tipo de contenido permite que el usuario acceda directamente a un recurso web (URL) disponible en Internet.

#### **Pasos que hay que seguir**

**Paso 1:** Seleccionar del menú de recursos.

Seleccionamos del menú de recursos la opción *Nuevas URL (enlaces a un sitio web)*.

| <b>Recursos</b>                                                                |                                                 |
|--------------------------------------------------------------------------------|-------------------------------------------------|
| Recursos del sitio Subir-descargar múltiples recursos Permisos Opciones        |                                                 |
| Ubicación: Creació de documents digitals accessibles (ICE-U0557-1011) Recursos |                                                 |
| Borrar   Mover   Copiar                                                        |                                                 |
| ◆<br>Título =                                                                  | Acceso:                                         |
| Creació de documents digitals accessibles (ICE-U0557-1011) Recursos            | $Añadir = Acciones =$                           |
| Sessio3<br>$+$                                                                 | Subir fichero(s)<br>complet                     |
| $\fbox{F}$ Sessio 2<br>п                                                       | Nueva(s) carpeta(s)<br>complet                  |
| $+$ Sessió 1<br>п                                                              | Nuevas URL (enlaces a un sitio web)<br>comple t |
| $\Box$ U0557.pdf<br>m                                                          | Nueva página HTML<br>completi                   |
| <b>Motras otros sitios</b>                                                     | Nuevo documento de texto simple                 |
|                                                                                | Nueva lista de referencias                      |

*Imagen 14. Opción "Nuevas URL"*

**Paso 2: Rellenar los campos.** 

Rellenamos los campos *Dirección del sitio web (URL)* y *Nombre del sitio web* y seleccionamos *Añadir URL (dirección del sitio web) ahora*.

Cabe remarcar que el nombre de la página web ha de contener una descripción o un título de la web.

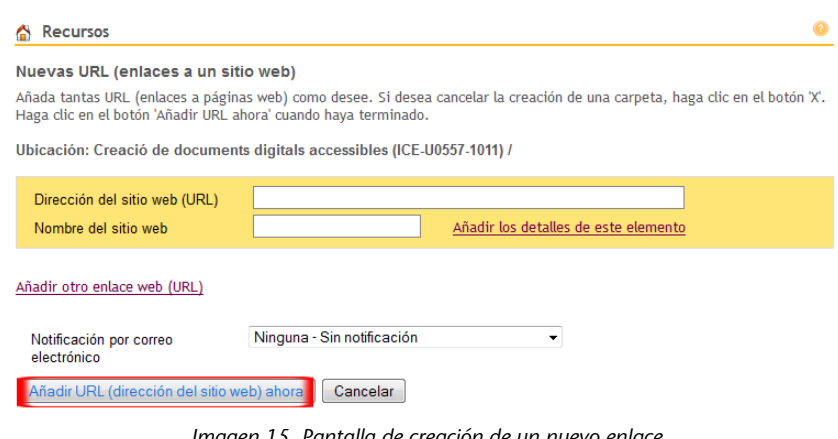

*Imagen 15. Pantalla de creación de un nuevo enlace*

#### **Hay que tener en cuenta**

El enlace *Añadir los detalles de este elemento* permite añadir datos identificativos del enlace, que se pueden consultar después en el listado de recursos con el *MENÚ: Acciones - Revisar las propiedades*.

## <span id="page-10-0"></span>**2.6. RECURSOS: NUEVA LISTA DE REFERENCIAS**

Este recurso permite incorporar una referencia bibliográfica como material de referencia para la asignatura.

A la hora de crear una referencia, Sakai ofrece tres posibilidades diferentes:

- **a)** Buscar en Google Scholar,
- **b)** Crear nueva referencia,
- **c)** Importar citas.

Solo explicamos la manera de crear una referencia del tipo *Crear nueva referencia*, ya que es la única que permite incorporar características de accesibilidad en el proceso de creación.

#### **Pasos que hay que seguir**

**Paso 1:** Seleccionar la opción del menú de recursos.

Seleccionamos del menú de recursos *Nueva lista de referencias*.

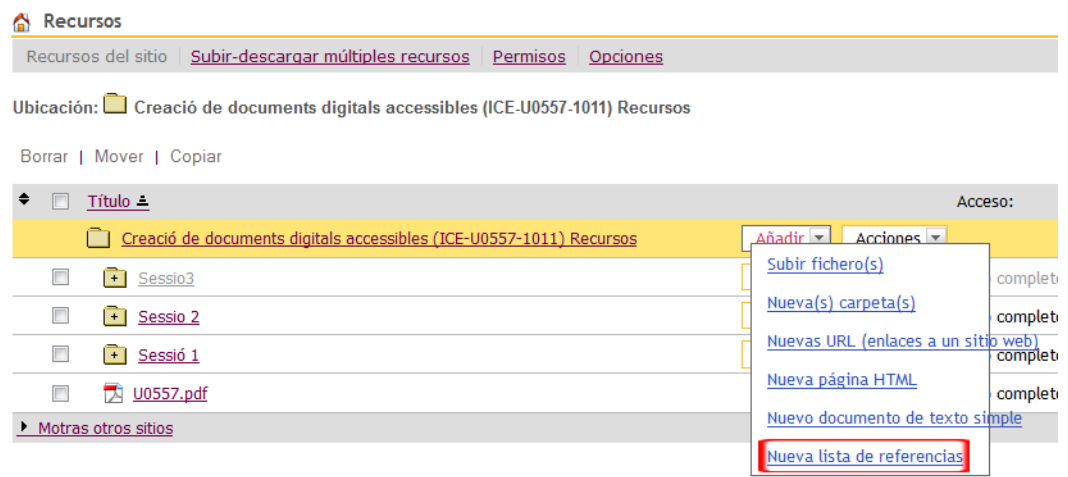

*Imagen 16. Opción "Nueva lista de referencias"*

▶ Paso 2: Seleccionar el tipo de referencia.

Seleccionar el tipo de referencia en *Crear nueva referencia*.

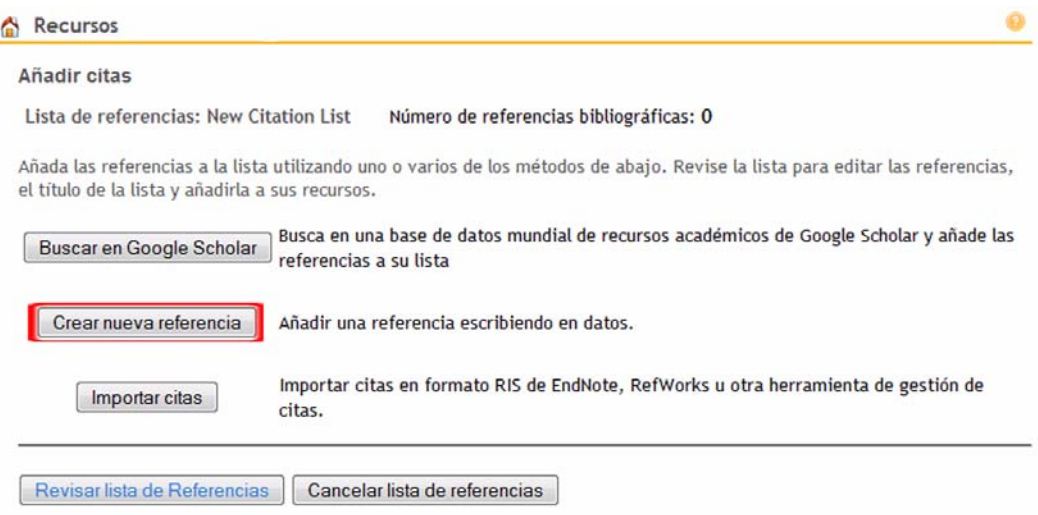

*Imagen 17. Tipos de referencias que se pueden crear*

Paso 3: Rellenar los campos.

Rellenamos los campos necesarios y, especialmente, marcamos la opción *¿Utilizar como enlace del título?*. Si se marca esta opción, la descripción del título podrá ser el mismo texto.

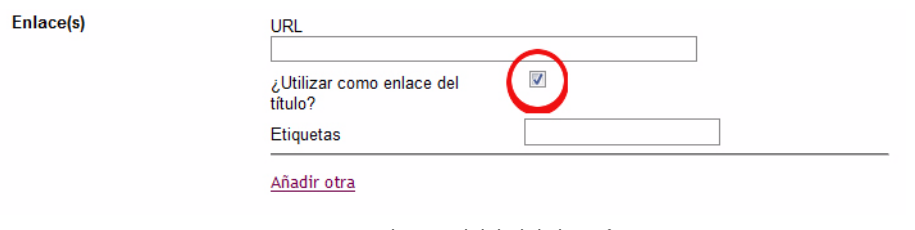

*Imagen 18. Campo de accesibilidad de las referencias*

**Paso 4: Guardar la referencia.** 

Una vez rellenados todos los campos necesarios, tenemos que hacer clic sobre *Guardar referencia*.

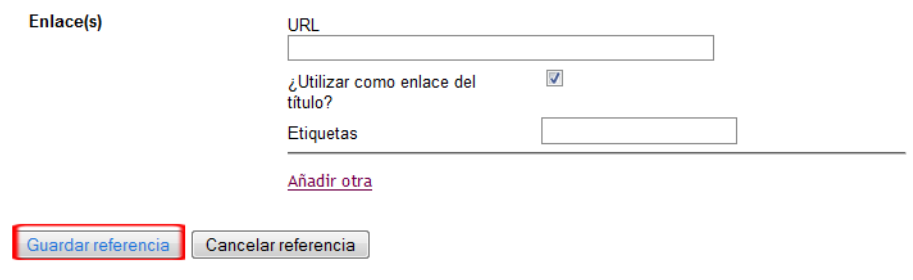

*Imagen 19. Opción para guardar una referencia*

▶ Paso 5: Finalizar la introducción de la referencia.

Hacemos clic sobre *Terminar* de la siguiente pantalla.

| Referencias (mostrando 1 - 1 de 1) |                               |                                    |  |  |  |  |
|------------------------------------|-------------------------------|------------------------------------|--|--|--|--|
| Terminar                           | Añadir Referencias a la lista | Cancelar lista de referencias<br>H |  |  |  |  |
|                                    | . <i>. .</i>                  |                                    |  |  |  |  |

*Imagen 20. Pantalla para acabar de crear una referencia*

# <span id="page-13-0"></span>**2.7. RECURSOS: NUEVA PÁGINA HTML**

La creación de una nueva página HTML permite obtener un documento.

## **Pasos que hay que seguir**

**Paso 1:** Seleccionar la opción del menú de contenido.

Seleccionamos del menú de recursos *Nueva página HTML*.

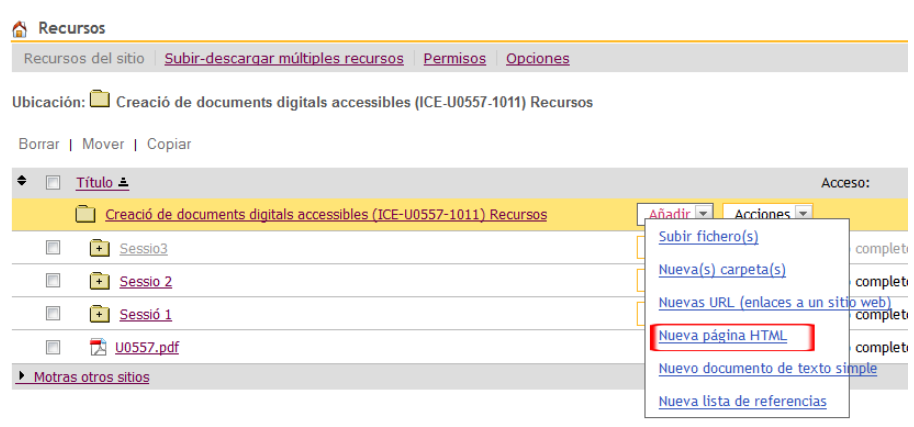

*Imagen 21. Opción "Nueva página HTML"*

Para crear una página HTML nueva, solo hemos de introducir el contenido textual en el editor que ofrece Sakai.

#### **Hay que tener en cuenta**

Para crear contenido accesible a través del editor web, hemos de seguir las instrucciones de la **Guía de editor web FCK Editor**.

#### <span id="page-13-1"></span>**2.8. RECURSOS: NUEVO DOCUMENTO DE TEXTO SIMPLE**

La creación de un documento de texto simple permite añadir elementos del lenguaje HTML para obtener una página web.

#### **Pasos que hay que seguir**

**Paso 1:** Seleccionar del menú de recursos.

Seleccionamos del menú de recursos *Nuevo documento de texto simple*.

| <b>Recursos</b>                                                                  |                                                                          |
|----------------------------------------------------------------------------------|--------------------------------------------------------------------------|
| Recursos del sitio   Subir-descargar múltiples recursos   Permisos  <br>Opciones |                                                                          |
| Ubicación: Creació de documents digitals accessibles (ICE-U0557-1011) Recursos   |                                                                          |
| Borrar   Mover   Copiar                                                          |                                                                          |
| ٠<br>Título =                                                                    | Acceso:                                                                  |
| Creació de documents digitals accessibles (ICE-U0557-1011) Recursos              | Acciones $\blacktriangledown$<br>$A\tilde{n}$ adir $\blacktriangleright$ |
| Sessio3<br>$+$                                                                   | Subir fichero(s)<br>complet                                              |
| $\Box$<br>$\left  \cdot \right $ Sessio 2                                        | Nueva(s) carpeta(s)<br>completi                                          |
| $\Box$<br>$\vert \cdot \vert$ Sessió 1                                           | Nuevas URL (enlaces a un sitio web)<br>complet                           |
| $\Box$ U0557.pdf<br>П                                                            | Nueva página HTML<br>completi                                            |
| Motras otros sitios                                                              | Nuevo documento de texto simple                                          |
|                                                                                  | Nueva lista de referencias                                               |

*Imagen 22. Opción "Nuevo documento de texto simple"*

Para crear un nuevo documento de texto simple, solo hemos de rellenar textualmente el cuadro de texto que aparece.

#### **Hay que tener en cuenta**

Se han de añadir elementos del lenguaje HTML para poder formatear el texto que se añade a la página.

#### <span id="page-14-0"></span>**2.9. ACTIVIDAD**

Las actividades son los trabajos, los test u otros elementos que debe desarrollar el estudiante en el marco de la asignatura.

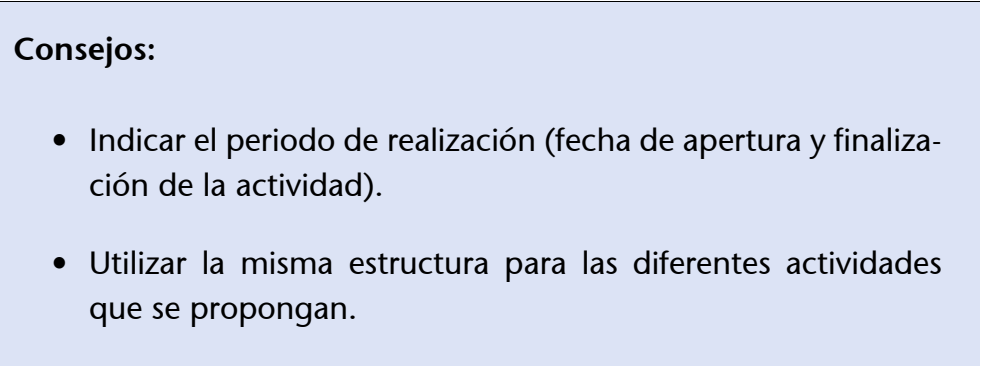

#### **Pasos que hay que seguir**

**Paso 1:** Seleccionar la opción del menú principal.

Seleccionamos del menú principal *Actividades* y después *Añadir*.

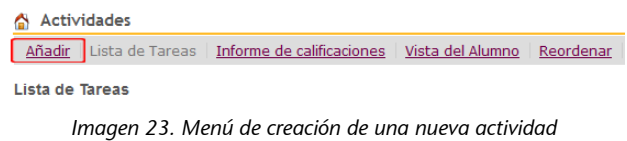

**Paso 2: Rellenar los campos pertinentes.** 

Rellenar los campos pertinentes con la ayuda del editor de texto.

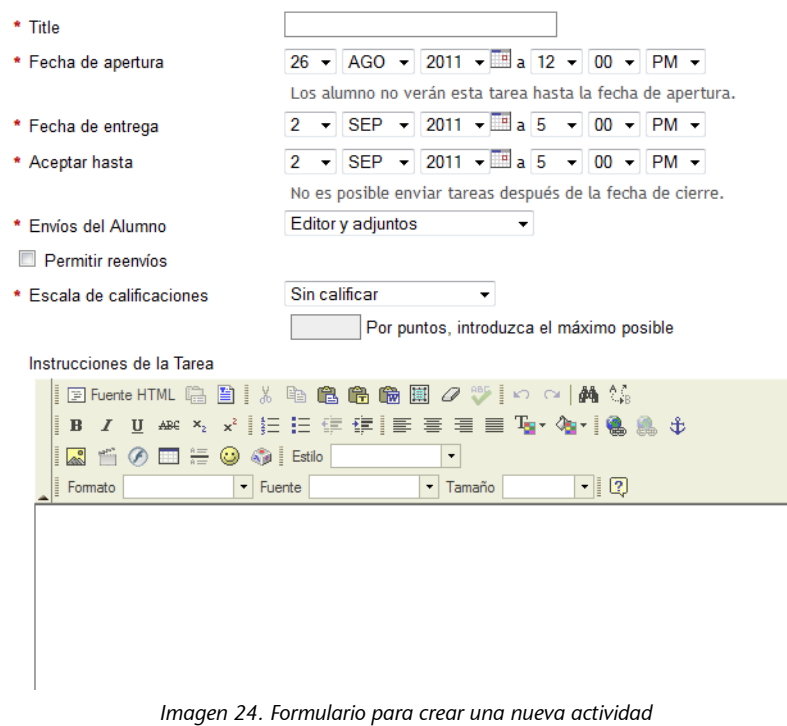

Para poder crear contenido accesible a través del editor de texto, hemos de seguir las instrucciones de la **Guía de editor web FCK Editor**.

#### <span id="page-15-0"></span>**2.10. TEST**

Para crear un test, solo hay que llenar los diferentes campos que se indican en el formulario con la ayuda opcional del editor de texto de Sakai.

#### **Hay que tener en cuenta**

Para escribir el texto, hemos de seguir las indicaciones que se detallan en la sección 12.3 CONTENIDO sobre texto accesible, o bien seguir las instrucciones que se detallan en la **Guía de editor web FCK Editor**.

## <span id="page-16-0"></span>**2.11. MENSAJES**

Para crear un nuevo mensaje, solo hemos de entrar el contenido textual en el editor que ofrece Sakai.

#### **Hay que tener en cuenta**

Con el fin de crear contenido accesible a través del editor de texto, hemos de seguir las instrucciones que se presentan en la sección 12.3 CONTENIDO.

## <span id="page-16-1"></span>**2.12. DEBATE**

El foro o debate es una herramienta de comunicación asíncrona (no requiere la presencia simultánea de los receptores/emisores de la información) que permite poner en común opiniones y contrastar criterios sobre un mismo tema.

La utilidad de la herramienta de debate en una asignatura virtual puede ser muy variada. Algunas posibilidades son:

- opinar sobre un tema determinado o rebatir opiniones,
- profundizar sobre una temática,
- resolver las dudas con los compañeros,
- emplearla como actividad de enseñanza-aprendizaje.

#### **Pasos que hay que seguir**

**Paso 1:** Seleccionar la opción del menú principal.

Vamos a la opción del menú principal *Debate* y hacemos clic sobre *Nuevo foro*.

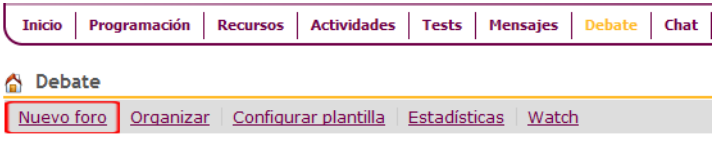

*Imagen 25. Menú de creación de un nuevo foro*

**Paso 2: Rellenar los campos pertinentes.** 

Para crear un foro nuevo, rellenamos el *Título del foro* y la descripción corta.

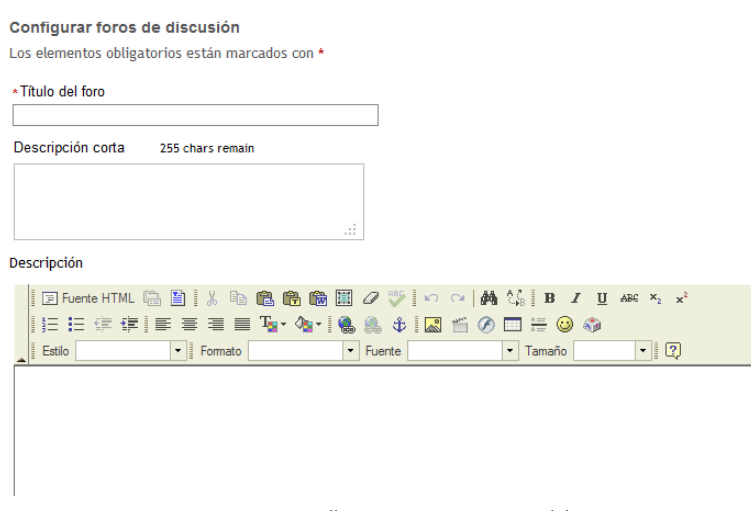

*Imagen 26. Pantalla para crear un nuevo debate*

Para crear contenido accesible a través del editor de texto, hemos de seguir las instrucciones de la **Guía de editor web FCK Editor**.

▶ Paso 3: Crear un nuevo tema.

Para crear el nuevo tema, hacemos clic sobre *Guardar configuración & Añadir tema*.

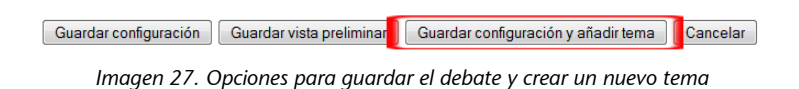

**Paso 4: Rellenar los campos.** 

Añadimos el tema: rellenamos el *Título del tema* y la descripción *Descripción corta*.

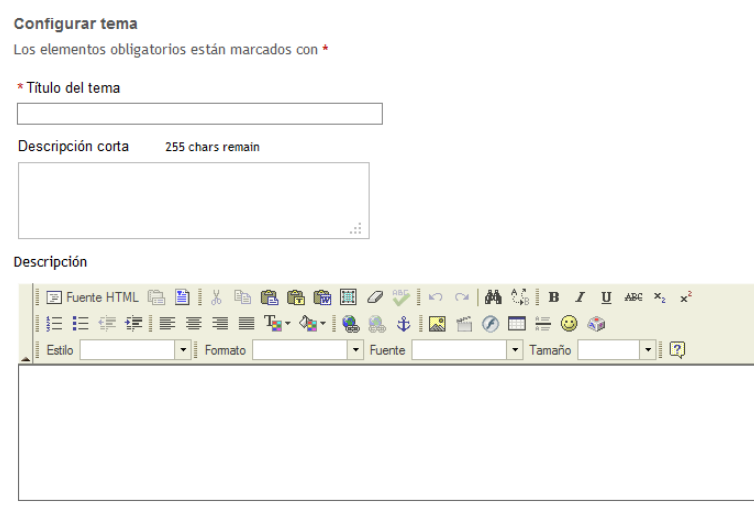

*Imagen 28. Pantalla para crear un nuevo tema en un foro ya existente*

Con el fin de crear contenido accesible a través del editor de texto, hay que seguir las instrucciones de la **Guía de editor web FCK Editor**.

**Paso 5:** Guardar los cambios

Para guardarlo todo, hacemos clic sobre *Guardar configuración*.

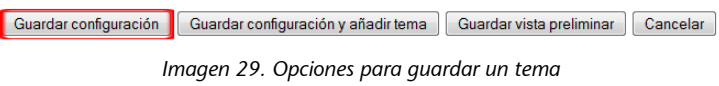

## <span id="page-18-0"></span>**2.13. CHAT**

Esta opción permite la comunicación síncrona entre los participantes de un aula. Para crear un nuevo mensaje en el chat, solo debemos escribir un texto en el cuadro de texto que aparece.

Para asegurar una comunicación accesible, hay que tener cuidado con el uso de abreviaturas, usar un lenguaje claro y evitar el uso de emoticones.

#### **Hay que tener en cuenta**

Con el fin de crear contenido textual hemos de seguir las instrucciones de la **Guía de editor web FCK Editor** sobre texto accesible.

## <span id="page-19-0"></span>**2.14. AGENDA**

La agenda es una herramienta de comunicación asíncrona, y, por lo tanto, no requiere la presencia simultánea del receptor y el emisor de la información.

La comunicación que se permite en la agenda es unidireccional y va dirigida a todo el grupo de la clase. Además, permite al alumnado organizarse y ofrecer una visión global del curso. Con el uso de la agenda se le facilita al estudiante la planificación mientras se desarrolla el proceso formativo. También es muy útil para no olvidar las fechas más importantes.

#### **Pasos que hay que seguir**

**Paso 1:** Seleccionar del menú principal la sección.

Seleccionamos del menú principal la sección *Agenda* y después *Añadir*.

| Programación Recursos Actividades Tests Mensajes Debate Chat Agenda Anuncios<br><b>Inicio</b> |  |  |  |  |
|-----------------------------------------------------------------------------------------------|--|--|--|--|
| A Agenda                                                                                      |  |  |  |  |
| Añadir<br>Combinar Campos Permisos                                                            |  |  |  |  |

*Imagen 30. Menú de creación de un nuevo evento en la agenda*

▶ Paso 2: Rellenar los campos pertinentes.

Rellenemos los campos pertinentes y también el mensaje que se tiene que mostrar en la agenda con la ayuda del editor de texto.

Conviene escribir textos breves y claros, sin usar abreviaturas.

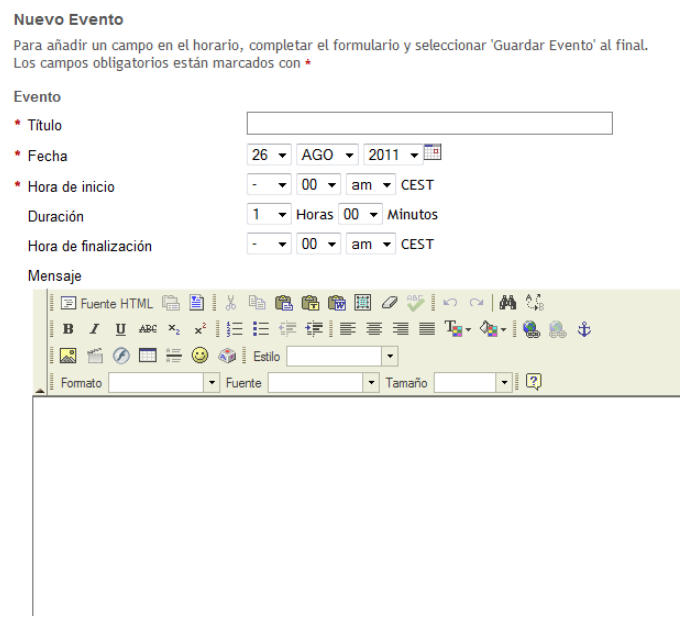

*Imagen 31. Formulario de creación de un nuevo evento en la agenda*

Paso 3: Guardar los cambios.

Después hacemos clic sobre *Guardar evento*.

#### <span id="page-20-0"></span>**2.15. ANUNCIOS**

Los anuncios se pueden considerar una herramienta de comunicación asíncrona (no requieren la presencia simultánea de los receptores/emisores de la información).

Este espacio de anuncios está diseñado con el objetivo de que el profesorado pueda poner mensajes de información relevante para los estudiantes.

De la misma manera que la agenda, los anuncios son unidireccionales (profesorado-estudiantado). A diferencia de esta, los mensajes no se organizan en forma de calendario.

#### **Pasos que hay que seguir**

▶ Paso 1: Ir a la opción del menú principal.

Vamos a la opción del menú principal *Anuncios* y hacemos clic sobre *Añadir*.

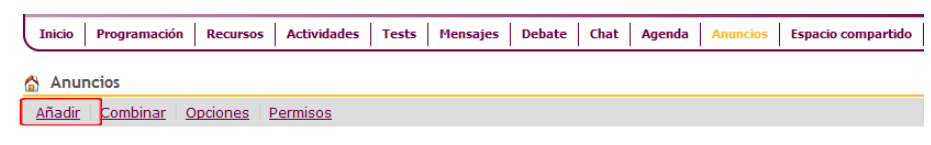

*Imagen 32. Menú de creación de un nuevo anuncio*

**Paso 2: Rellenar los campos pertinentes.** 

Tenemos que rellenar obligatoriamente el *Título del anuncio* y *Cuerpo* con la ayuda del editor de texto.

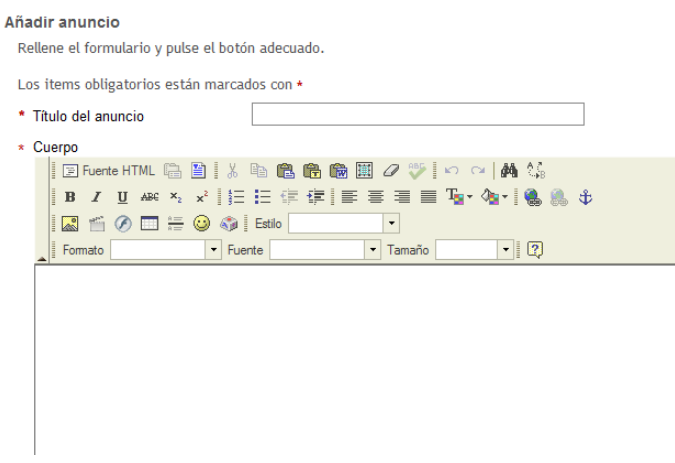

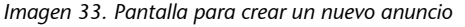

**Paso 3: Crear un nuevo anuncio.** 

Hacemos clic sobre *Añadir anuncio* para crear un nuevo anuncio.

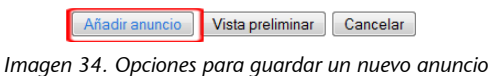

## <span id="page-21-0"></span>**2.16. ESPACIO COMPARTIDO**

El objetivo principal de este espacio es poder compartir documentos diversos entre profesor/ a y alumno/a dentro de una carpeta privada para cada usuario.

Es importante resaltar la individualidad de la herramienta; es decir, se trata de una carpeta personal entre alumno y el profesor.

Para compartir material dentro de la plataforma Sakai, solo hay que introducir el contenido en la sección *Espacio compartido*. Para ello, se han de seguir los mismos pasos que los descritos en el apartado de *Recursos*, ya que el tipo de contenido que se ha de subir es el mismo.

## <span id="page-21-1"></span>**2.17. OTRAS OPCIONES DEL MENÚ DE SAKAI**

En el menú principal de Sakai aparecen más opciones de las enumeradas hasta ahora, como por ejemplo: *Calificaciones*, *Usuarios*, *Grupos*, *Estadísticas* y *Ayuda*. Estas no se han incluido en esta guía porque no es posible parametrizar la accesibilidad.

## <span id="page-22-0"></span>3. CONTENIDO

El contenido de una página web es texto, imagen, animación, sonido, etcétera, y se puede visualizar con un navegador a través de la página web.

## <span id="page-22-1"></span>**3.1. TEXTO CLARO Y SENCILLO**

El texto tiene que estar bien redactado y se ha de usar el orden de la pirámide inversa: las informaciones más importantes van al principio. Se ha de utilizar un lenguaje claro y sencillo, usar una buena puntuación y evitar abreviaturas y símbolos.

# **Consejos:** • Utilizar una medida grande de texto, por ejemplo, entre 12 y 14 puntos. • Utilizar como tipo de letra una familia tipográfica de palo seco y clara, por ejemplo, la Helvética. • Con el fin de facilitar la lectura del texto, este no tiene que estar justificado.

## <span id="page-22-2"></span>**3.2. USO DEL COLOR EN UNA PÁGINA WEB**

Los **colores definidos en una página han de tener suficiente contraste** para que personas con poca visión puedan percibir la información.

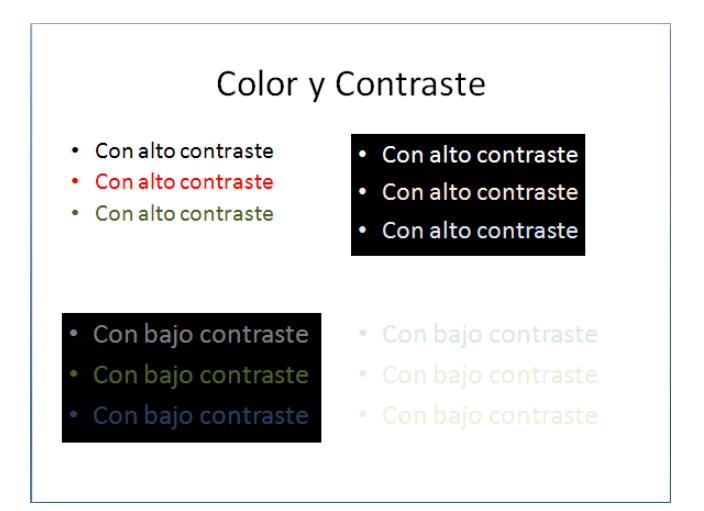

*Imagen 35. Ejemplo de colores y contrastes*

# <span id="page-23-0"></span>4. ESTRUCTURACIÓN

Para crear contenido accesible desde la plataforma Sakai, hay que utilizar elementos estructurales (títulos, pies de página, títulos, listas, etcétera). También es necesario definir los estilos del documento y usarlos de forma consistente en todo el documento.

#### **Consejo:**

• Es muy importante crear cada elemento estructural con el formato correspondiente y no simularlo, ya que, en caso contrario, la accesibilidad del documento se puede ver comprometida por problemas de conversión.

## **Ejemplo**

## I **Ejemplo incorrecto**

Por ejemplo, en el caso de una lista, si la escribimos de la siguiente manera:

-- Punto 1 -- Punto 2

No la estamos creando correctamente, simplemente estamos simulando una lista.

## C **Ejemplo correcto**

Hemos de crear la lista con la herramienta correspondiente:

- Punto 1
- Punto 2

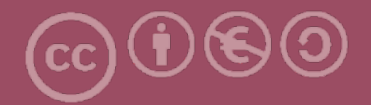

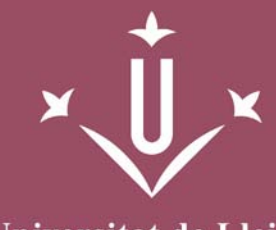

Universitat de Lleida

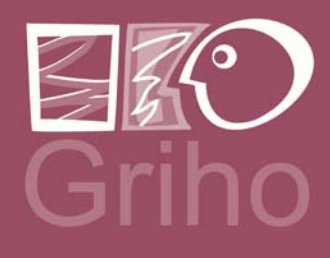

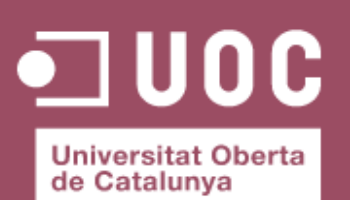

www.uoc.edu

Vicerectorat d'Estudiantat Uni tat UdLxTothom Servei d'Informació i Atenció Universitària Campus de Cappont C. Jaume II, 67 bis 25001 Lleida Tel. 902 507 205 Fax 973 003 591 www.udl.cat/serveis/seu/UdLxtothom.html udlxtothom@seu.udl.cat